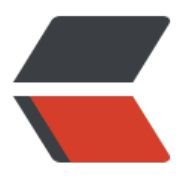

链滴

## Dock[er 的](https://ld246.com)使用

作者: howie404

- 原文链接:https://ld246.com/article/1561778938923
- 来源网站: [链滴](https://ld246.com/member/howie404)
- 许可协议:[署名-相同方式共享 4.0 国际 \(CC BY-SA 4.0\)](https://ld246.com/article/1561778938923)

```
<p><img src="https://ld246.com/images/img-loading.svg" alt="" data-src="https://b3logfile
com/bing/20190407.jpg?imageView2/1/w/960/h/540/interlace/1/q/100"></p>
<h2 id="Docker容器技术"><strong>Docker 容器技术</strong></h2>
<h3 id="Docker安装与启动">Docker 安装与启动</h3>
<p>注意:因为 docker 需要联网操作,所以需要将虚拟机配置成 NAT 网络模式。Docker 必须安装
centos7.0 以上</p>
\langleol><li>挂载资料中提供好的 docker-test 镜像 可以通过 ip addr 命令查看 Linux 系统 ip 地址</li>
<li>安装 docker yum install docker 通过 docker -v 查看安装的 docker 版本</li>
<li>docker 启动与停止</li>
\langleol>
<pre><code class="highlight-chroma"><span class="highlight-line"><span class="highlight
cl">启动docker: systemctl start docker
</span></span><span class="highlight-line"><span class="highlight-cl">停止docker: syst
mctl stop docker
</span></span><span class="highlight-line"><span class="highlight-cl">重启docker: syst
mctl restart docker
</span></span><span class="highlight-line"><span class="highlight-cl">查看docker状态: s
stemctl status docker
</span></span><span class="highlight-line"><span class="highlight-cl">开机启动: systemc
l enable docker
</span></span></code></pre>
<h3 id="Docker镜像操作">Docker 镜像操作</h3>
|<ol|><li><p>列出镜像 docker images</p>
\langle/li\rangle\langleli\rangle<p>配置使用镜像加速器提交拉取速度。修改/daemon.json 文件,vi /etc/docker/daemon.json</
>
<pre><code class="highlight-chroma"><span class="highlight-line"><span class="highlight
cl" > \{\langlespan>\langlespan>\langlespan class="highlight-line">\langlespan class="highlight-cl">"registry-mirrors":
"https://docker.mirrors.ustc.edu.cn"]
</span></span><span class="highlight-line"><span class="highlight-cl">}
</span></span><span class="highlight-line"><span class="highlight-cl">
</span></span></code></pre>
\langle/li\rangle<li><p>重启 docker systemctl restart docker</p>
</li>
<li><p>拉取 centos 镜像</p>
<pre><code class="highlight-chroma"><span class="highlight-line"><span class="highlight
cl">docker pull centos:7
</span></span></code></pre>
</li>
\langleli\rangle<p>搜索镜像 搜索网络上镜像</p>
<pre><code class="highlight-chroma"><span class="highlight-line"><span class="highlight
cl">//例如搜索tomcat 
</span></span><span class="highlight-line"><span class="highlight-cl">docker search to
cat
</span></span></code></pre>
```

```
\langle/li\rangle<li><p>删除镜像 **注意:**包起 docker images -q 命令的符合是~,是键盘上数字 1 左侧的符合。</
>
<pre><code class="highlight-chroma"><span class="highlight-line"><span class="highlight
cl">1、 docker rmi IMAGE_ID:删除指定镜像
</span></span><span class="highlight-line"><span class="highlight-cl">2, docker rmi
ocker images -q`:删除所有镜像
</span></span></code></pre>
</li>
</ol><h3 id="Docker容器操作">Docker 容器操作</h3>
<pre><code class="highlight-chroma"><span class="highlight-line"><span class="highlight
cl">-i:运行容器 
</span></span><span class="highlight-line"><span class="highlight-cl">-t:启动后进入命令
</span></span><span class="highlight-line"><span class="highlight-cl">--name=为创建的
器命名 
</span></span><span class="highlight-line"><span class="highlight-cl">-d:后台启动 
</span></span><span class="highlight-line"><span class="highlight-cl">-v:目录映射关系
</span></span><span class="highlight-line"><span class="highlight-cl">-p:端口映射
</span></span></code></pre>
\langleol><li><p>创建交互式容器启动</p>
<pre><code class="highlight-chroma"><span class="highlight-line"><span class="highlight
cl">// 当前版本 进入后需要执行的解释器
</span></span><span class="highlight-line"><span class="highlight-cl">docker run -it --n
me=mycentos centos:7 /bin/bash
</span></span><span class="highlight-line"><span class="highlight-cl">执行完该命令后,
接进入容器内部,退出通过exit,容器不能重名,一旦退出,容器也处于停止状态
</span></span></code></pre>
\langle/li\rangle<li><p>创建守护式容器启动 命令:。 执行完该命令后,。。</p>
<pre><code class="highlight-chroma"><span class="highlight-line"><span class="highlight
cl">//不进入容器内部
</span></span><span class="highlight-line"><span class="highlight-cl">docker run -di --n
me=mycentos2 centos:7
</span></span><span class="highlight-line"><span class="highlight-cl">//进入容器的命令
(exit退出时,容器不会停止)
</span></span><span class="highlight-line"><span class="highlight-cl">docker exec -it co
tainer name (或者 container id) /bin/bash
</span></span></code></pre>
\langle/li\rangle<|i><p>查看容器</p>
<pre><code class="highlight-chroma"><span class="highlight-line"><span class="highlight
cl"> //查看正在运行的容器:docker ps
</span></span><span class="highlight-line"><span class="highlight-cl"> //查看所有的容器
docker ps -a
</span></span></code></pre>
\langle/li\rangle<li>
```

```
<p>停止与启动容器</p>
<pre><code class="highlight-chroma"><span class="highlight-line"><span class="highlight
cl">//停止容器:docker stop container_name/ID 
</span></span><span class="highlight-line"><span class="highlight-cl">//启动容器: docke
start container name/id
</span></span></code></pre>
</li>
<li><p>删除容器 注意:只能删除停止的容器,正在运行的容器不能被删除</p>
<pre><code class="highlight-chroma"><span class="highlight-line"><span class="highlight
cl">删除指定的容器:docker rm $CONTAINER_ID/NAME
</span></span><span class="highlight-line"><span class="highlight-cl">删除所有容器: do
ker rm `docker ps -a -q`
</span></span></code></pre>
</li>
</ol><h3 id="部署应用">部署应用</h3>
<h4 id="mysql部署">mysql 部署</h4>
|<ol|><\vert i \rangle<p>拉取 mysql 镜像</p>
<pre><code class="highlight-chroma"><span class="highlight-line"><span class="highlight
cl"> docker pull mysql
</span></span></code></pre>
</li>
\langleli\rangle<p>创建 mysql 容器 (守护式)</p>
</li>
\langleol>
<pre><code class="highlight-chroma"><span class="highlight-line"><span class="highlight
cl">// 宿主机端口:容器端口 容器mysql密码 镜像名
</span></span><span class="highlight-line"><span class="highlight-cl">docker run -di --n
me=pinyougou_mysql -p 33306:3306 -e MYSQL_ROOT_PASSWORD=123456 mysql
</span></span></code></pre>
<ol start="3">
<li>进入 mysql 容器</li>
</ol><pre><code class="highlight-chroma"><span class="highlight-line"><span class="highlight
cl">docker exec -it pinyougou_mysql /bin/bash
</span></span></code></pre>
\leol start="4">
<li><p>在容器中登陆 mysql</p>
<pre><code class="highlight-chroma"><span class="highlight-line"><span class="highlight
cl"> 进入命令:mysql -u root -p 
</span></span><span class="highlight-line"><span class="highlight-cl"> 退出mysql 命令:
uit
</span></span></code></pre>
\langle/li\rangle\langleli\rangle<p>远程登录    mysql **注意: **在 navicat 链接    mysql8 以后的版本时, 会出现 2059 的错误, 这
错误出现的原因是在 mysql8 之前的版本中加密规则为 mysql_native_password, 而在 mysql8 以
的加密规则为 caching sha2 password。解决此问题有两种方法, 一种是更新 navicat 驱动来解决
问题, 一种是将 mysql 用户登录的加密规则修改为 mysql_native_password。本文采用第二种方式
```

```
</p>
</li>
</ol><pre><code class="highlight-chroma"><span class="highlight-line"><span class="highlight
cl">ALTER USER 'root'@'%' IDENTIFIED WITH mysql_native_password BY '123456';#更新一下
户的密码
</span></span><span class="highlight-line"><span class="highlight-cl">FLUSH PRIVILEGES
#刷新权限
</span></span></code></pre>
\leol start="6">
<li>在 Navicat 中运行品优购建表语句的 sql 脚本文件,生成品优购数据库、表以及插入测试数据</l
>
<li>查看容器 ip **注意: **在宿主机中查看, 因为后续需要容器连接容器数据库</li>
</ol><pre><code class="highlight-chroma"><span class="highlight-line"><span class="highlight
cl">我们可以通过以下命令查看容器运行的各种数据
</span></span><span class="highlight-line"><span class="highlight-cl">docker inspect pi
yougou_mysql
</span></span><span class="highlight-line"><span class="highlight-cl">也可以直接执行下
的命令直接输出IP地址
</span></span><span class="highlight-line"><span class="highlight-cl">docker inspect --f
rmat='{{.NetworkSettings.IPAddress}}' pinyougou_mysql
</span></span></code></pre>
<h4 id="tomcat部署">tomcat 部署</h4>
\langleol><li><p>拉取 tomcat 镜像</p>
<pre><code class="highlight-chroma"><span class="highlight-line"><span class="highlight
cl"> //版本和tomcat中的环境
</span></span><span class="highlight-line"><span class="highlight-cl">docker pull tomcat
7-jre7
</span></span></code></pre>
\langle/li\rangle<li><p>运行 tomcat 容器</p>
<pre><code class="highlight-chroma"><span class="highlight-line"><span class="highlight
cl">docker run -di --name pinyougou_tomcat -p 9000:8080 tomcat:7-jre7
</span></span><span class="highlight-line"><span class="highlight-cl">
</span></span><span class="highlight-line"><span class="highlight-cl">//也可以用如下方
进行创建 这样将宿主机的/usr/local/myhtml文件夹映射到容器内的/usr/local/tomcat/webapps目
中,privilege是为了修改一些如/etc/sys里面的文件的时候才需要
</span></span><span class="highlight-line"><span class="highlight-cl">docker run -di --n
me=pinyougou_tomcat -v /usr/local/myhtml:/usr/local/tomcat/webapps --privileged=true -p
9000:8080 tomcat:7-jre7
</span></span></code></pre>
\langle/li\rangle<li><p>部署 web 应用 CAS 单点登录部署</p>
<p>1.修改 cas 系统的配置文件,修改数据库连接的 url</p>
<pre><code class="highlight-chroma"><span class="highlight-line"><span class="highlight
cl"><bean id="dataSource" class="com.mchange.v2.c3p0.ComboPooledDataSource"
</span></span><span class="highlight-line"><span class="highlight-cl"> p:driverClass
"com.mysql.jdbc.Driver"
</span></span><span class="highlight-line"><span class="highlight-cl"> p:jdbcUrl="j
```

```
bc:mysql://172.17.0.3:3306/pinyougoudb?characterEncoding=utf8"
</span></span><span class="highlight-line"><span class="highlight-cl"> p:user="root"
</span></span><span class="highlight-line"><span class="highlight-cl"> p:password=
123456" />
</span></span></code></pre>
<p>2.将 cas 文件夹上传至宿主机 通过 alt+p 进入上传窗口,上传 cas 文件夹</p>
<pre><code class="highlight-chroma"><span class="highlight-line"><span class="highlight
cl">// -r 递归上传
</span></span><span class="highlight-line"><span class="highlight-cl">put -r E:\item\pin
ougou306\apache-tomcat-cas\webapps\cas
</span></span></code></pre>
<p>3.从宿主机中, 将 cas 文件夹拷贝到到容器/usr/local/tomcat/webapps 目录</p>
<pre><code class="highlight-chroma"><span class="highlight-line"><span class="highlight
cl">docker cp cas pinyougou_tomcat:/usr/local/tomcat/webapps
</span></span></code></pre>
<p>4.测试:地址栏输入:<a href="https://ld246.com/forward?goto=http%3A%2F%2F192.168
25.143%3A9000" target="_blank" rel="nofollow ugc">http://192.168.25.143</a>/cas/login 
主机的 ip 地址</p>
\langle/li\rangle\langleol>
<h4 id="Nginx部署">Nginx 部署</h4>
|<ol|>\langleli\rangle<p>拉取 Nginx 镜像</p>
<pre><code class="highlight-chroma"><span class="highlight-line"><span class="highlight
cl">docker pull nginx
</span></span></code></pre>
</li>
<li>
<p>创建 Nginx 容器</p>
</li>
</ol><pre><code class="highlight-chroma"><span class="highlight-line"><span class="highlight
cl">docker run -di --name=pinyougou_nginx -p 80:80 nginx
</span></span></code></pre>
\leol start="3">
<li><p>测试 Nginx 访问:<a href="https://ld246.com/forward?goto=http%3A%2F%2F192.168.25
143" target="_blank" rel="nofollow ugc">http://192.168.25.143</a></p>
</li>
<li><p>配置反向代理 从容器拷贝配置文件到宿主机</p>
<pre><code class="highlight-chroma"><span class="highlight-line"><span class="highlight
cl">//从容器拷贝反向代理文件到本地,修改后再拷贝回容器
</span></span><span class="highlight-line"><span class="highlight-cl">默认挂载html目录:
usr/share/nginx/html
</span></span><span class="highlight-line"><span class="highlight-cl">docker cp pinyou
ou_nginx:/etc/nginx/nginx.conf nginx.conf
</span></span></code></pre>
<p>配置反向代理</p>
\langle/li\rangle</ol>
<pre><code class="highlight-chroma"><span class="highlight-line"><span class="highlight
cl">upstream tomcat-cas {
```

```
</span></span><span class="highlight-line"><span class="highlight-cl"> server 172.17.0.
:8080;
\langlespan>\langlespan>\langlespan class="highlight-line">\langlespan class="highlight-cl">}
</span></span><span class="highlight-line"><span class="highlight-cl">server {
</span></span><span class="highlight-line"><span class="highlight-cl"> listen 80;
</span></span><span class="highlight-line"><span class="highlight-cl"> server name pa
sport.pinyougou.com;
</span></span><span class="highlight-line"><span class="highlight-cl"> location /
</span></span><span class="highlight-line"><span class="highlight-cl"> proxy_pass ht
p://tomcat-cas;
</span></span><span class="highlight-line"><span class="highlight-cl"> index index.h
ml index.htm;
</span></span><span class="highlight-line"><span class="highlight-cl"> }
\langlespan>\langlespan>\langlespan class="highlight-line">\langlespan class="highlight-cl">}
</span></span></code></pre>
<p>将修改后的配置文件拷贝到容器</p>
<pre><code class="highlight-chroma"><span class="highlight-line"><span class="highlight
cl">docker cp nginx.conf pinyougou_nginx:/etc/nginx/nginx.conf
</span></span></code></pre>
<p>重启容器</p>
<pre><code class="highlight-chroma"><span class="highlight-line"><span class="highlight
cl">docker restart pinyougou_nginx
</span></span></code></pre>
<p>通过 SwitchHosts 新增 ip 地址和域名绑定</p>
<pre><code class="highlight-chroma"><span class="highlight-line"><span class="highlight
cl">192.168.184.88 passport.pinyougou.com 
</span></span></code></pre>
<p>重新启动容器</p>
<pre><code class="highlight-chroma"><span class="highlight-line"><span class="highlight
cl">docker restart pinyougou_nginx
</span></span></code></pre>
<h4 id="Redis部署">Redis 部署</h4>
|<ol|><li><p>拉取 Redis 镜像</p>
<pre><code class="highlight-chroma"><span class="highlight-line"><span class="highlight
cl">//拉取镜像
</span></span><span class="highlight-line"><span class="highlight-cl">docker pull redis
</span></span></code></pre>
</li>
<li><p>创建 Redis 容器</p>
\langle/li\rangle</ol>
<pre><code class="highlight-chroma"><span class="highlight-line"><span class="highlight
cl"> docker run -di --name=pinyougou_redis -p 6379:6379 redis
</span></span></code></pre>
<ol start="3">
<li>在你的本地电脑命令提示符下,用 window 版本 redis 测试</li>
\langleol>
<pre><code class="highlight-chroma"><span class="highlight-line"><span class="highlight
cl">redis-cli -h 192.168.247.135
</span></span></code></pre>
<h3 id="备份与迁移">备份与迁移</h3>
```

```
<p>容器保存为镜像</p>
<pre><code class="highlight-chroma"><span class="highlight-line"><span class="highlight
cl"> 容器名 保存的镜像名
</span></span><span class="highlight-line"><span class="highlight-cl">docker commit pi
yougou_nginx mynginx
</span></span></code></pre>
<p>镜像备份</p>
<pre><code class="highlight-chroma"><span class="highlight-line"><span class="highlight
cl"> 文件名 容器名
</span></span><span class="highlight-line"><span class="highlight-cl">docker save -o m
nginx.tar mynginx
</span></span></code></pre>
<p>镜像恢复与迁移</p>
<pre><code class="highlight-chroma"><span class="highlight-line"><span class="highlight
cl">测试删掉 docker rmi myniginx
</span></span><span class="highlight-line"><span class="highlight-cl">//恢复加载镜像
</span></span><span class="highlight-line"><span class="highlight-cl">docker load -i my
ginx.tar
</span></span></code></pre>
<p>修改 ip 地址</p>
<p>vim /etc/sysconfig/network-scripts/ifcfg-ens33</p>
<p>查看版本</p>
<p>cat /etc/os-release</p>
<p>rpm -qa|grep docker -查看 docker</p>
<p>yum -y remove docker --删除 docker</p>
<p>rm -rf /var/lib/docker</p>
```